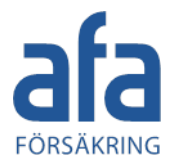

## IA-appen

 $\mathbf{I}$ 

# En kort introduktion för Chalmersfastigheters entreprenörer

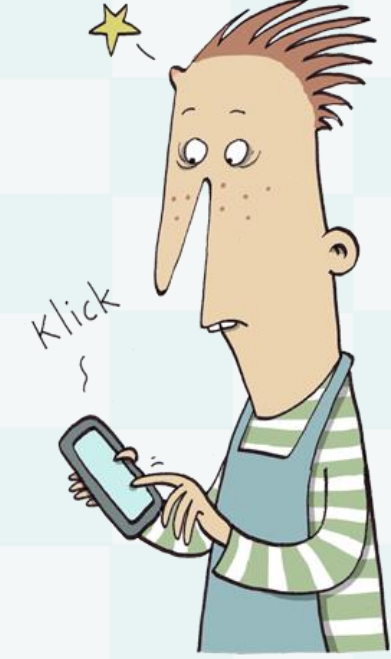

Senast uppdaterad 6 december 2023

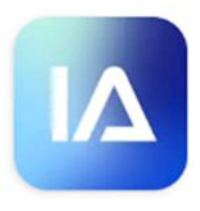

## Kort om appen

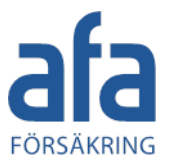

- Appen kan laddas ner för både Android via Google Play, eller iPhone via App Store - denna presentation visar appen i iPhone
- IA-appen finns för iOS och Android. Den fungerar för senaste versionen av iOS och en version bakåt, samt för senaste versionen av Android och två versioner bakåt
- Eftersom appen bara är ett IA - Avvikelser i inrapporteringsverktyg är det inte arbetsmiljön möjligt att jobba med sina befintliga Rapportera snabbt och en... ärenden i appen.Öppna OBS! Cappen från okt 2023 Ny Händelse **Ny Checklista** Säkerhetsobservation Ändra plats Ändra plats  $1.1$  $\sim$  $I \equiv$  Checklista<br>Personlig checklista 9 Var (enhet)? Var (enhet) 9 Var (enhet)? Se Observationstyp Benkriv objekt BETEENDE Osäkert SC Orsak och åtgärd Säkert **Har du hildman ruk ANSTÄLLNINGSFOR** Egen personal Entreprenör

## Installera och logga in i IA-appen

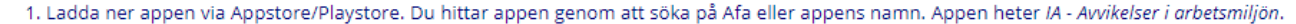

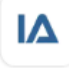

IA - Hantera din arbetsmiljö Afa Försäkring · Företag 3.3 ★ + + 100 tn+

IA - Avvikelser i arbetsmiljön Afa Försäkring · Företag **▷** Installerad

### 2. Ange appkontots användarnamn och lösenord och klicka på Logga in.

Har ni glömt av era inloggningsuppgifter kan ni vända er till Chalmersfastigheters KMA-ledare.

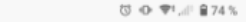

← Inloggning

### Logga in

Nya IA-apper

09:09

Du loggar in med det användarnamn och lösenord du blivit tilldelad.

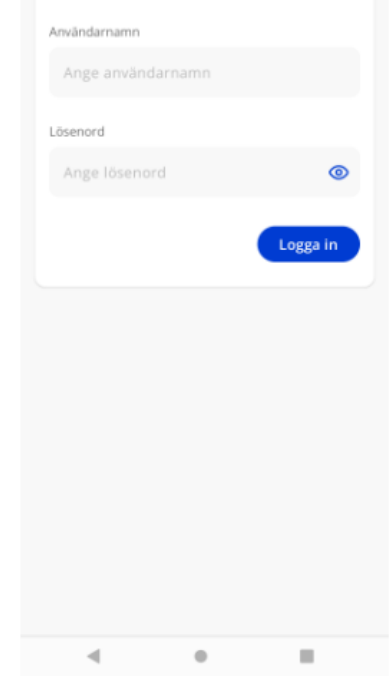

3. Om du delar telefonen med andra väljer du Delad telefon. Då sparas ingen historik för att ingen annan ska kunna se de händelser som du har rapporterat.

Om du använder IA-appen på din egna telefon väljer du i stället Egen telefon. Då sparas historiken och du har även möjlighet att spara påbörjade händelser som utkast.

09:10

(3) ④ 早!,,|| 自74%

FÖRSÄKRING

 $\leftarrow$  Skapa profil

### Hur kommer IA appen att användas?

Ditt val påverkar hur appen sparar historik och personliga uppgifter. Du kan alltid ändra detta senare under din profil.

### **Egen telefon**

När du inte delar din telefon med någon annan.

**Delad telefon** 

När du delar din telefon med någon annan.

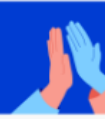

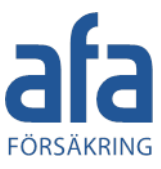

정 ⊙ ♥ ... 1970%

4. Ange ditt för- och efternamn, din e-postadress, din anställningsenhet och din anställningsform.

Dessa uppgifter lagras i telefonen, så att du inte behöver ange dem varje gång du rapporterar en händelse

Ange Anställningsenhet: Entreprenör

Anställningsform: Entreprenör

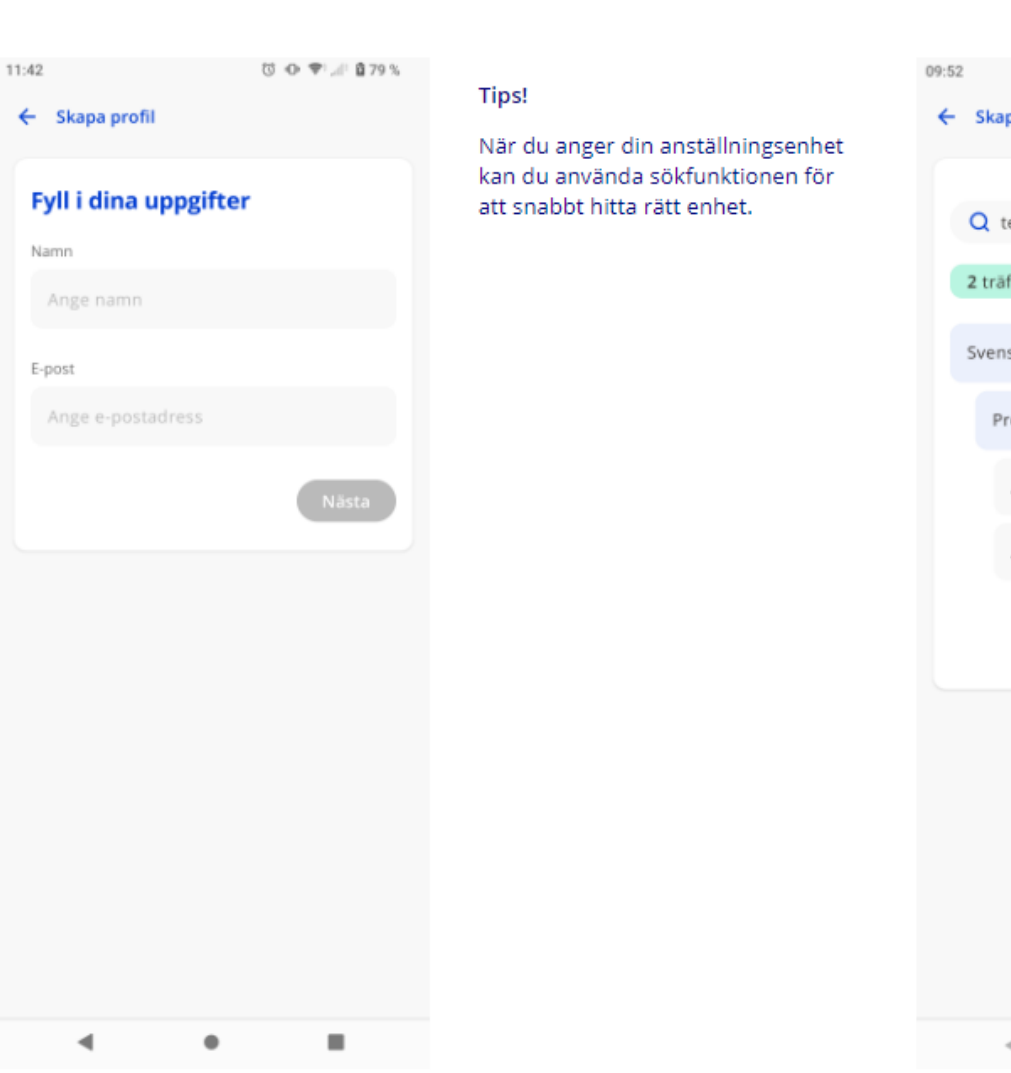

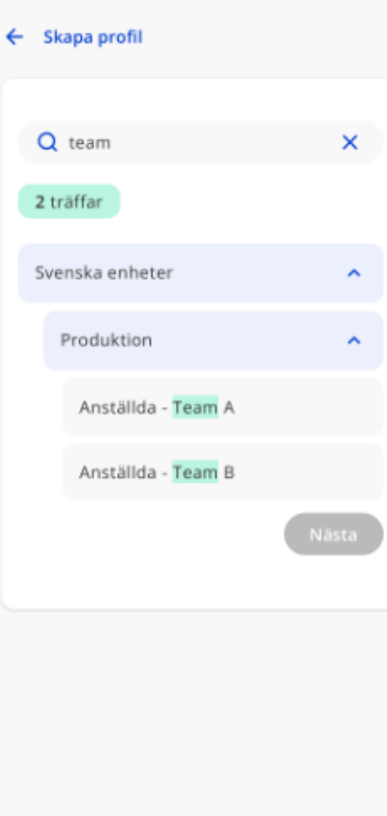

 $\blacktriangleleft$  $\circ$  $\blacksquare$ 

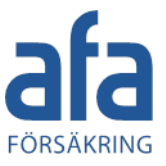

5. Notis-funktionen finns ännu inte tillgänglig i appen.

Observera att du ändå behöver göra ett val för om du vill tillåta notiser eller inte.

11:57

← Skapa profil

Missa inga viktiga

meddelanden För att kunna ta emot meddelanden behöver du tillåta notiser. Du kan alltid stänga av detta senare i telefonens inställningar.

**Tillåt notiser** 

Inte nu

 $\circ$ 

◀

ш

◎ ◎ 甲: ■78%

6. När du har angett alla uppgifter kommer du till vyn Översikt och kan börja rapporta

händelser

09:52

© ⊙ ♥!, # 270%

### Översikt

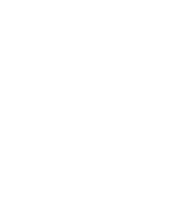

### Din översikt är tom

Du har inte något aktuellt ärende, lägg till genom att klicka på knappen här nedan.

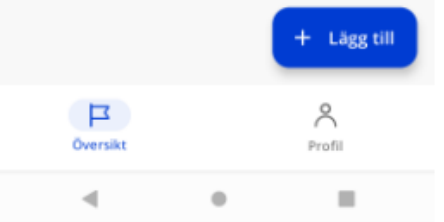

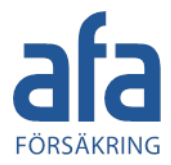

**© ⊕ ♥ ⊿ 876%** 

 $\rightarrow$ 

 $\rightarrow$ 

 $\rightarrow$ 

 $\sum_{\text{Profil}}$ 

 $\equiv$ 

För- och efternamn Maria Exempelson

Mina konton

Övrigt

Marias företag (appswedish)

+ Lägg till konto

Meddelanden

Egen telefon

 $\overline{\Box}$ Översikt

 $\overline{\phantom{a}}$ 

 $\circ$ 

**同** Rensa översikt

## Ändra dina inställningar

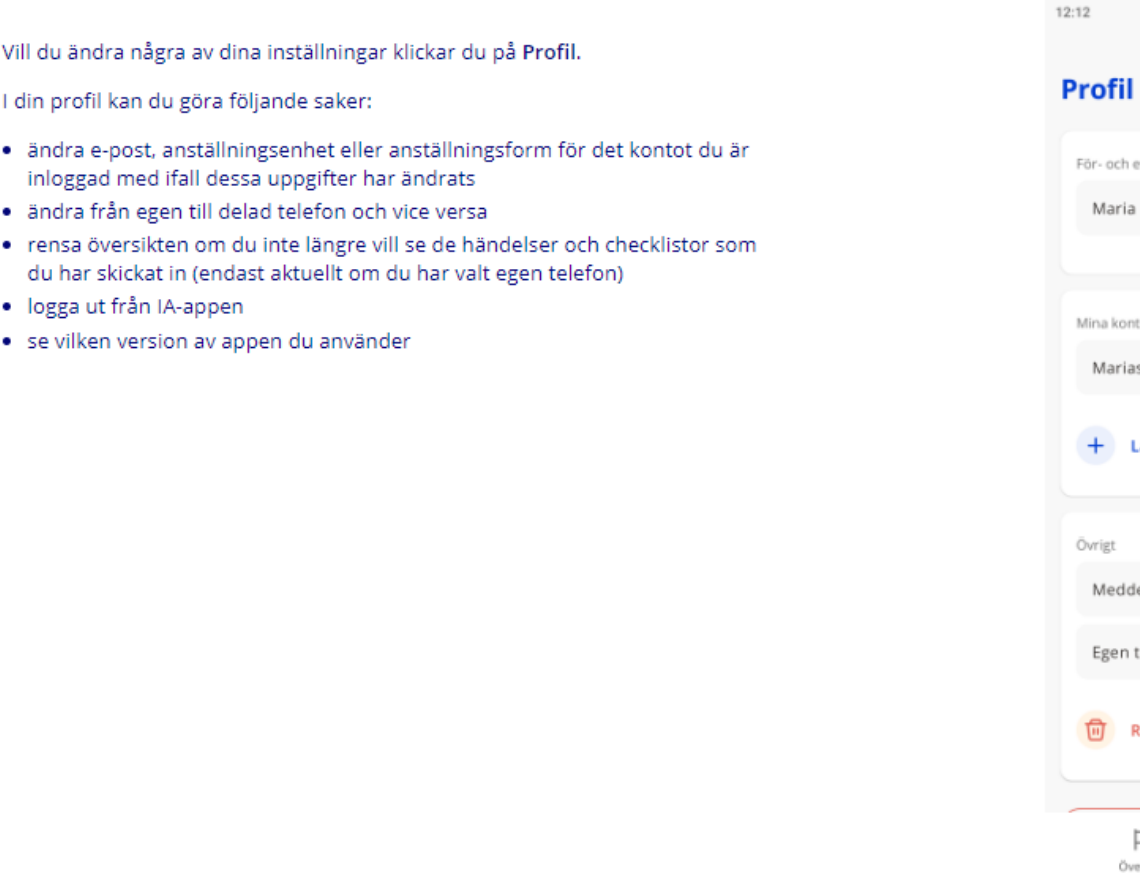

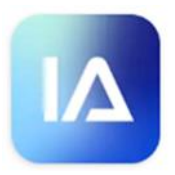

## Frågor vid första användning

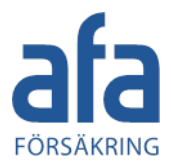

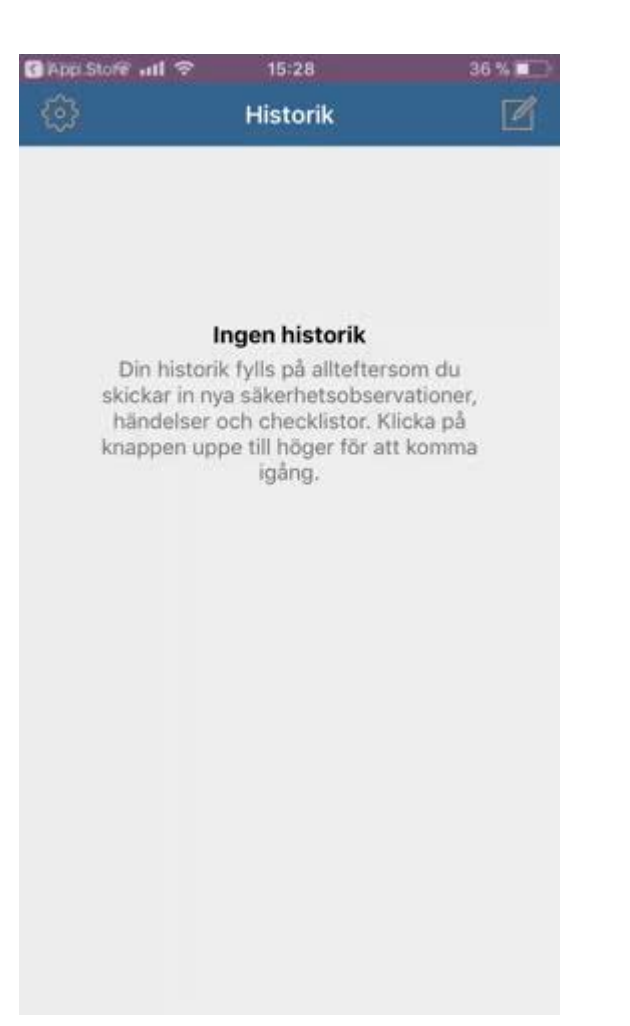

- Du behöver tillåta IA-appen att se din **plats** för att få upp din plats på kartan och därmed kunna skicka med koordinater vid rapportering.
- IA-appen behöver åtkomst till dina **bilder** för att du ska kunna lägga till bilder till händelser och checklistor.
- IA-appen behöver åtkomst till **kameran** för att du ska kunna fotografera och lägga till bilder till händelser och checklistor.
- Det är också möjligt **diktera** genom att använda sig av mikrofonen för att fylla i fritextfält snabbt och effektivt.

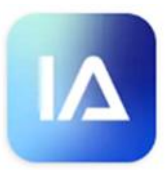

## Rapportera en händelse

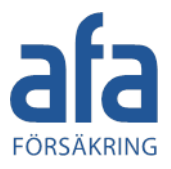

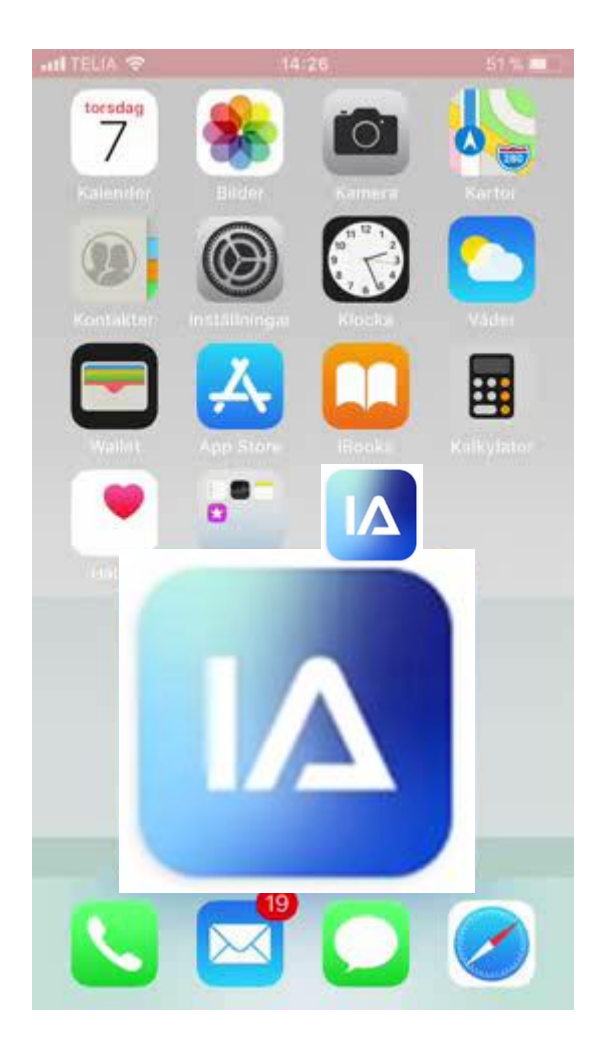

- 1. Välj vad du vill rapportera
- 2. Välj var händelsen har inträffat
- 3. Vid behov ändra de medföljande uppgifterna, skadad person *(vid olycksfall)* klockslag eller flytta nålen på kartan
- 4. Fyll i en beskrivning av händelseförloppet *–skriv inga personuppgifter*
- 5. Välj skadeorsak/skaderisk
- 6. Skriv din uppfattning av vad som orsakat händelsen
- 7. Skriv ditt förslag på åtgärd
- 8. Skicka!

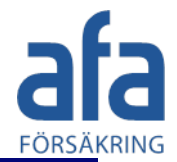

### Logga in hos flera organisationer

IA-appen erbjuder möjligheten att vara inloggad hos flera olika organisationer samtidigt. Detta är till exempel användbar om du är entreprenör och jobbar åt flera organisationer som använder IA-systemet.

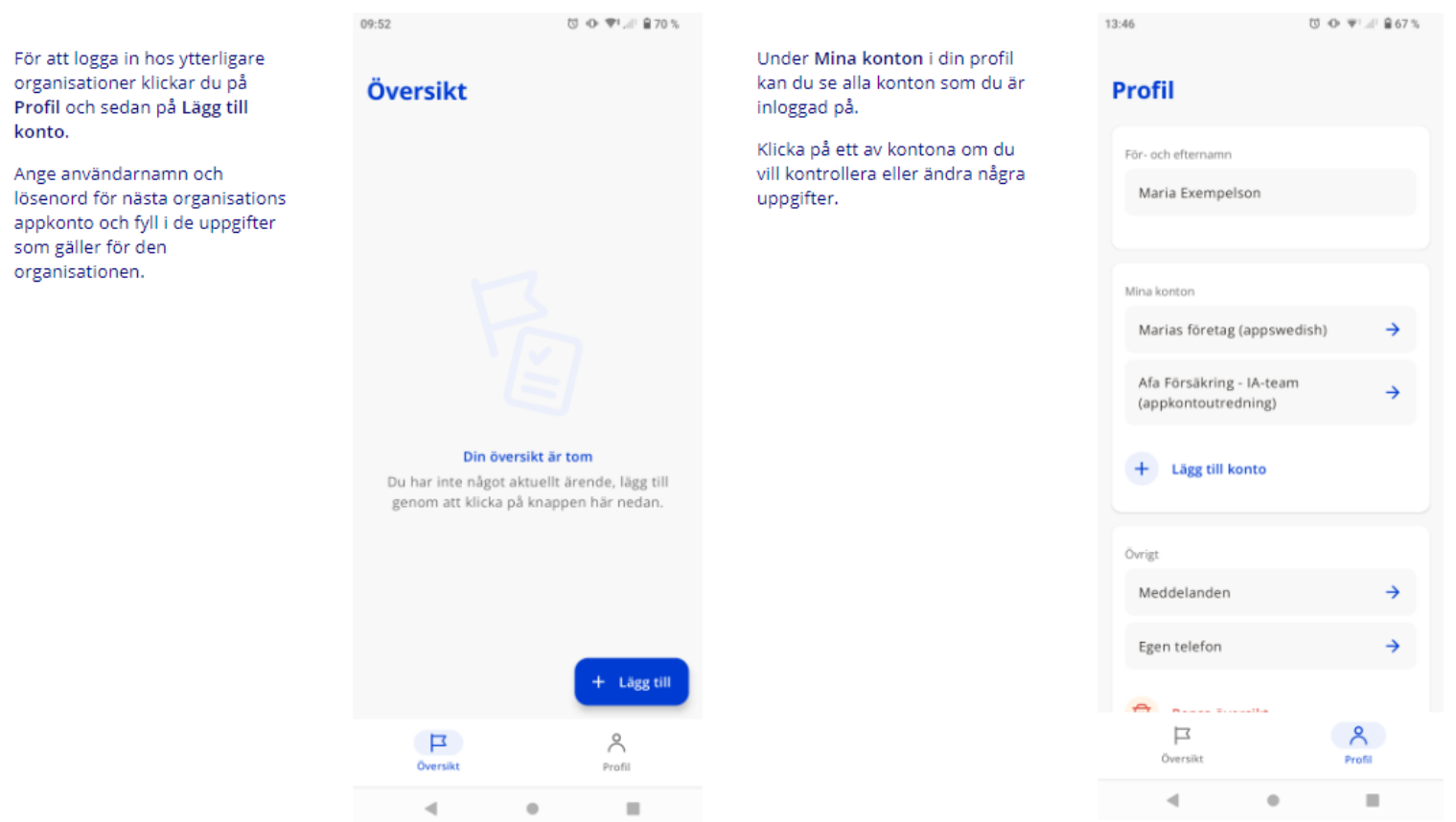

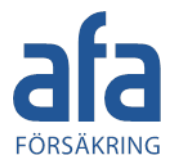

## Logga ut från IA-appen

För att logga ut från appen klickar du på Profil. Scrolla längst ned på sidan och klicka på Logga ut.

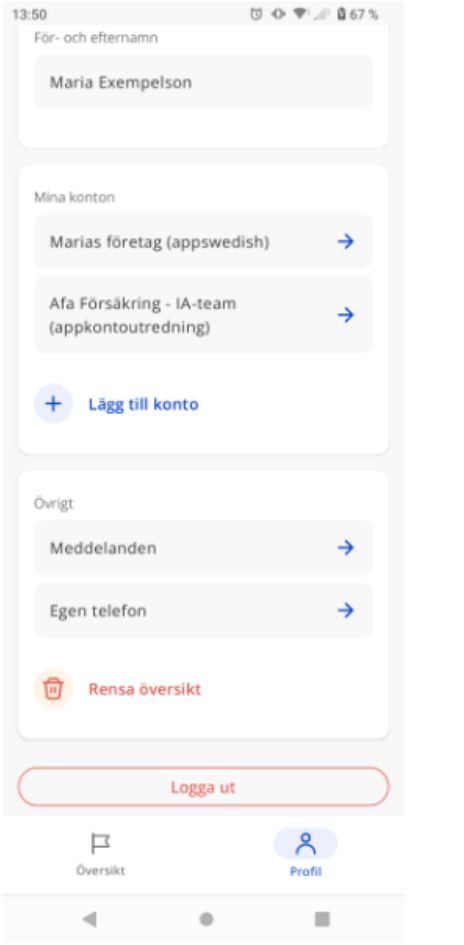

Är du inloggad på flera konton behöver du välja från vilket eller vilka du vill logga ut.

Klicka på det konto som du vill logga ut från eller klicka på Välj alla om du vill logga ut från alla konton samtidigt. Klicka sedan på Logga ut.

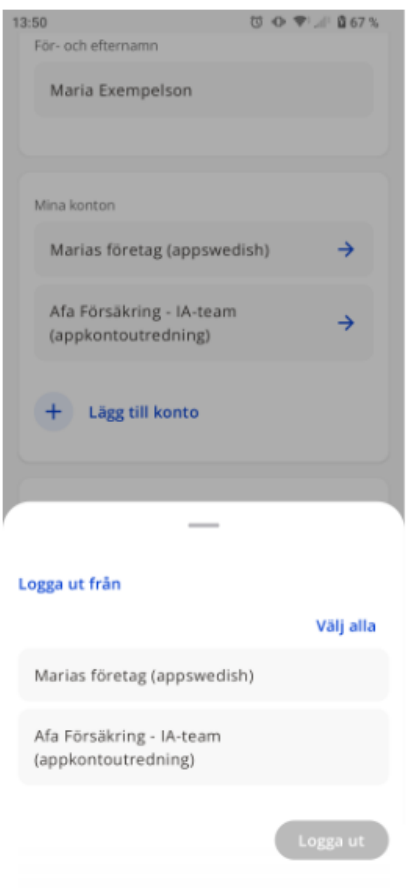

 $\bullet$ 

 $\blacksquare$